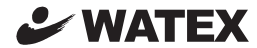

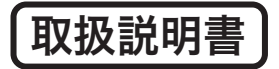

## XLDR-LF

Ver.2

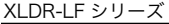

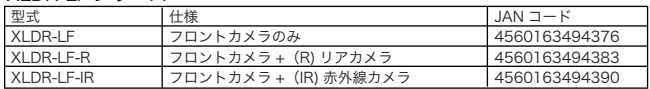

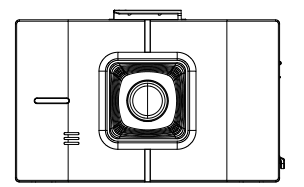

(R) リアカメラ / (IR) 赤外線カメラ

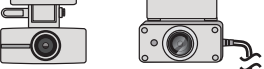

### このたびは、本製品をお買い上げいただき、まことにありがとうございます。

- 取扱説明書をよくお読みのうえ、正しく安全にお使いください。
- 商品のデザイン、什様、外観は予告なく変更する場合がありますのでご了承ください。

本製品を本取扱説明書に従い正しく使用していた場合でも映像及びデータの記録を 完全に保証するものではありません。万が一映像やデータの保存ができなかった場 合でも、弊社や販売店は一切の責任を負いません。

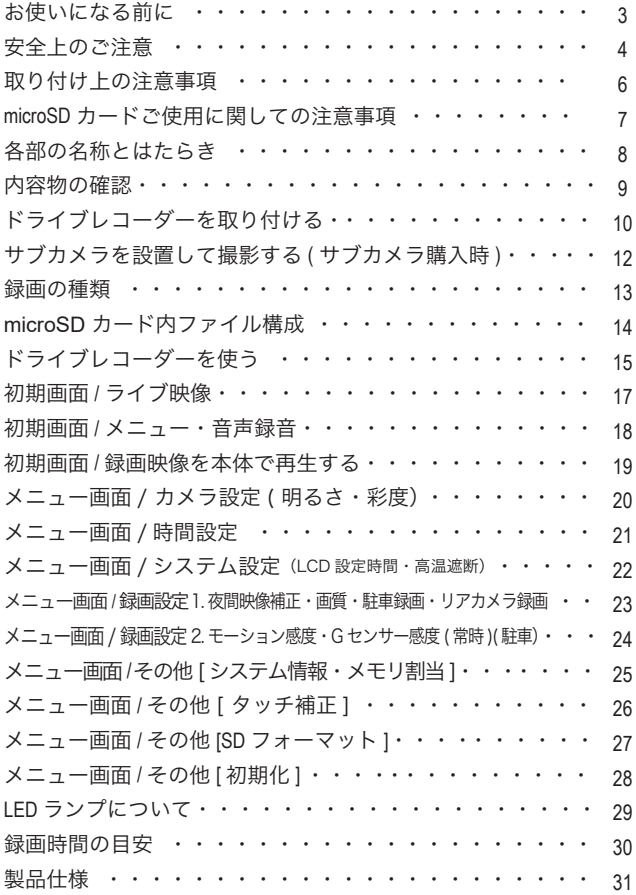

【付属】専用ビューアー説明書

### お使いになる前に

このたびはお買い上げいただき、誠にありがとうございます。本製品は常時録 画及び車体に受けた衝撃を感知して、その衝撃の前後の映像を記録する装置で す。本製品を正しく安全にお使い頂くために、本書を最後までよくお読みくだ さい。お読みになったあとは、保証書と一緒に大切に保管し、必要なときにお 読みください。また、取扱説明書の内容は予告なく変更することがございます。 最新の取扱説明書は、弊社のホームページからダウンロードしてご利用ください。

#### 本製品について

- ■本製品は常時録画及び衝撃を感知して映像を記録する装置ですが、軽い衝突事 故でセンサーが作動しなかったり、事故で電源ケーブルが外れて電源供給が止まっ たりした場合など、状況によっては映像が記録できない場合があります。弊社 では映像が記録されなかった時の責任は一切負いません。
- ■本製品は事故が起きた時の検証の補助として使用するものですが、法的証拠と しての効力を保証するものではありません。
- ■LED 式の信号機は目に見えない高速で点滅しているため、本製品で撮影すると 点滅したり、消灯したりしているように撮影されることがあります。 信号機が 映らないことに際しまして弊社は一切の責任を負いません。
- ■本製品で記録した映像は、場合によって被撮影者のプライバシー権利を侵害す ることがあります。映像を活用する際はその点に十分ご注意ください。撮影し た映像に関するトラブル等に際しまして弊社は一切の責任を負いません。
- ■夕暮れ時等、照明装置の状態(スモールライト等)によっては映像が映りにく い場合があります。
- ■駐車録画による車両のバッテリー上がりに関して弊社は、一切の青任を負いませ ん。また保証なども一切ありません。 車両側のバッテリーチェックは定期的に 行ってください。

#### 【駐車録画(駐車モード)に関するご注意】

駐車録画(駐車モード)は車両の常時電源を使用する為、車両バッテリーへの負荷が掛かります。 以下に示す 3 項目に該当するお客様は車両バッテリー上がりの原因となりますので、駐車録画 (駐車モード)の使用をお控え頂きますよう、お願い申し上げます。

#### ● 毎日運転しない方

- 1 日の走行が 1 時間以下の方
- 車両バッテリーを 1 年以上使用している方

 上記は参考基準であり、お客様のお車及びバッテリー容量等によってはこの限りではございません。 お車によってエンジンスタートに必要な電圧が異なりますので、メーカー等にご確認頂きご理解の上、 駐車録画(駐車モード)の機能をご使用ください。

製品及び取扱説明書には、ご使用になる方や他の方への危害と財産の損害 を未然に防ぎ、安全に正しくご使用頂くために重要な事項を記載しています。 下記の絵表示(図・マーク)を正しく理解し、記載事項をお守りください。

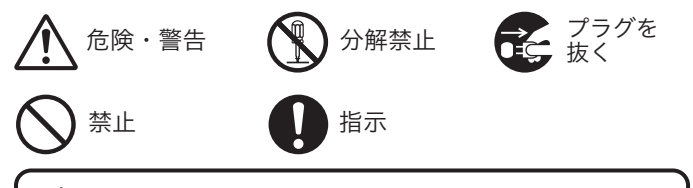

以下の注意事項を無視して誤った取り扱いをすると、<br>使用者が死亡または重傷を負う可能性があります。

本製品を濡らさないでください。水につけたり、水をかけないでください。 また濡れた手で操作しないでください。感電・故障の原因となります。

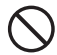

運転中に本製品を操作しないでください。運転中に本製品を操作する と道路交通法違反になります。また交通事故の原因となりますので大 変危険です。

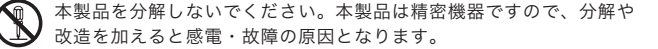

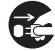

本製品から煙が出たり異常に発熱しているときは、ただちに使用を中 止し、電源ケーブルを抜いてください。

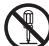

電源ケーブルを分解・改造しないでください。火災・感電の原因となります。

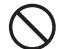

電源ケーブルを引っ張ったり、ねじったり、束ねたりしないでください。 ケーブルが傷つくと火災・感電の原因となります。

窓付近等の水がかかる恐れがある場所に設置しないでください。本製 品は防水仕様ではありません。水がかかりますと故障や火災・感電の 原因となります。

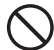

運転や視界の妨げになる位置に取り付けないでください。交通事故の 原因となります。

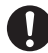

エアバッグの近くに取り付けたり、配線をしないでください。 本製品が外れて事故やケガの原因となります。また、エアバッグが 正常に動作しないことがあります。

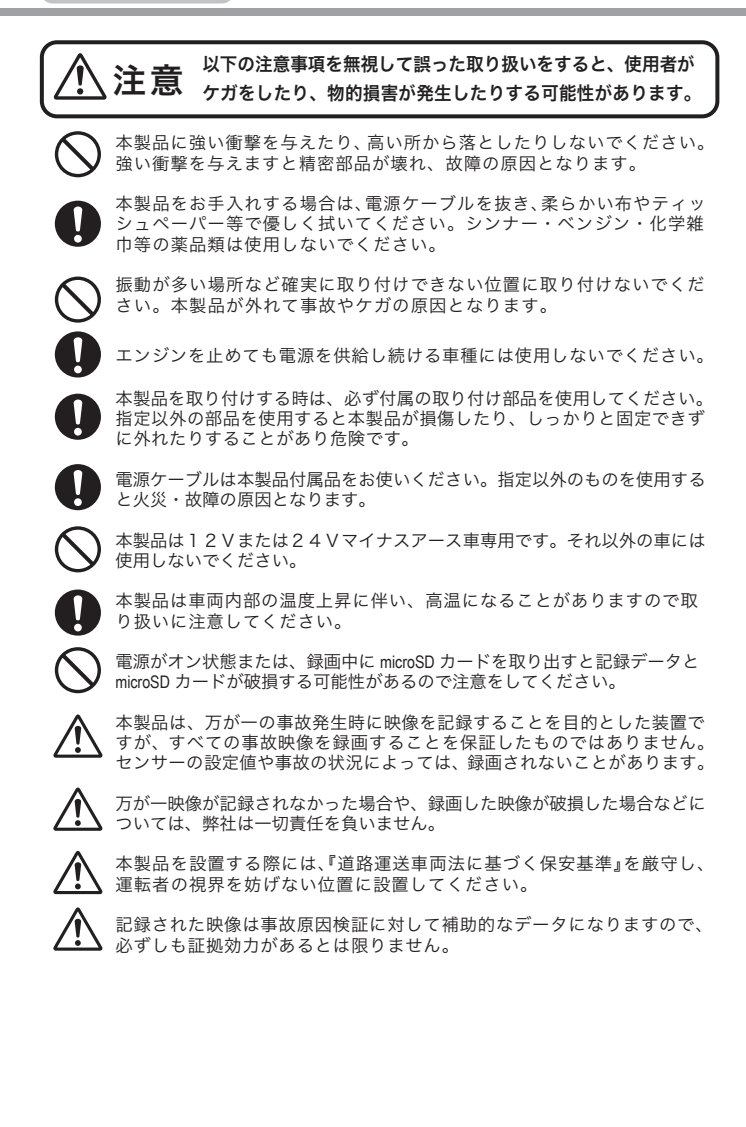

りけんきゅう

位 Ŧ

本機は製品特性上、カメラがしっかりと正しい位置に固定されていることが非常に重要です。 取り付け作業にあたっては本取扱説明書をよくお読みのうえ、正しく取り付けてください。

- 油分、水滴等の貼り付け面の汚れをきれいに拭き取ってからテープを貼ってく ださい。汚れが付いているとテープの粘着力が弱くなり、走行中に剥がれる恐 れがあります。市販のガラスクリーナー等で拭き上げてから貼ってください。
- 雨天や霧、梅雨の時期など湿度が高い時はテープに湿気が付着し、テープの粘 着力が弱くなることがあります。できるだけ好天候の日に取り付けしてください。
- 付属の両面テープは粘着力が強いので、一度貼り付けたテープはなかなか剥が<br>- れません。貼り直ししないで済むように取り付け位置は慎重に決めてください<mark>。</mark>
- 貼り付けが完了したら、フラケットをしっかりと押さえつけて気泡等の貼りム<br>- ラが無いか確認してください。貼りムラがあると、その部分から水分等が入り<br>走行中に剥がれる恐れがあります。必ずガラスの裏側から気泡等が無いか確認 してください。
- 取り付けが完了してから24時間はできるだけ車を動かさないでください。 振動により粘着面に空気が入り込むと粘着力が弱くなります。
- 本機の設置作業は必ず平らな場所で行ってください。Nレンジで車が動いて しまうような傾斜地での作業は絶対に行わないでください。
- 取り付け位置は車両フロントガラス上部 20% 以内の位置で、運転者の視界を遮 ĒV なっけり世界はエ周クロン「ガラベ<u>王能となる行うのは置い、建ね</u>目の形所で遍<br>らない位置に取り付けてください。またルームミラーを動かしても本機に当た り付け らない位置に取り付けてください。
	- ■付属の microSD カードが容易に抜き差しできる位置に取り付けてください。
	- 検査標章などと重なったり、検査標章などが映らないように取り付けてください。
	- ■フロントガラスの着色部分 ( セラミックラインなど ) が映らないように、取り付 けてください。また、雨天時、撮影範囲がワイパーで水滴を拭き取れる位置に取 り付けてください。
	- ■指定の位置や寸法内に取り付けられない場合、車載カメラ装置などが装備されて いる場合は、お買い上げの販売店にご相談ください。
	- ■本機の近くに GPS 機能を持つ製品や VICS 受信機を設置しないでください。 誤動作を起こす可能性があります。
	- ■ラジオやテレビアンテナの近くで使用すると、ラジオ雑音やテレビ受信感度の 低下、ちらつき、ノイズの原因となる可能性があります。
	- 衝突被害軽減ブレーキシステムのカメラや防眩ミラーのセンサー等がルーム ミラー裏側にある場合、車両取扱説明書に記載の禁止エリアを避けた位置に 取り付けてください。
	- スマートキー電波受信機などの近くに設置すると電波干渉が起きてキーが効か なくなる場合があります。なるべく各受信機の近くに設置しないでください。
	- 自動車の機能(エアバッグ等)の妨げにならない場所に取り付け、配線してください。

●国土交通省の定める保安基準※に適合させるため必ず取付許容範囲内に取り付けてください。 ※道路運送車両の保安基準 第 29 条 ( 窓ガラス )、細目告示第 39 条、第 117 条および第 195 条最新の 保安基準は、国土交通省の Web サイトをご確認ください。

### microSD カードご使用に関しての注意事項

もしも事故が起きたら・・・

■ 事故発生時は記録された録画ファイルが上書きされないように、必ずエンジン を ( 電源を )OFF にして microSD カードを取り外して安全な場所に保管し てください。

microSDカードご使用に関しての注意事項

- 推奨された付属の microSD カードをご使用ください。推奨以外のカードで は映像保存が正常に行われないなどの不具合が発生する場合があります。 その場合には動作の保証はいたしかねます。
- microSD カードの出し入れは、かならずエンジンを停止し LED ランプが消 灯してから行ってください。microSD カードに記録された映像が消失する場 合や、破損する場合があります。
- なお、データは上書きまたは消去されますので、重要な映像は他の媒体へバッ クアップすることをお勧めします。

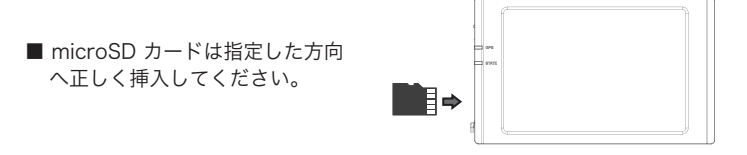

- microSD カードは消耗品ですので、定期的に新しい microSD カード ( 推奨品 ) への交換をお勧めします。長期間のご使用は不良セクタ多発などに より適切な記録が行われなくなる場合があります。
- micro SD カードの寿命を少しでも伸ばすために、1~2週間に一度、ドラ イブレコーダー本体でフォーマットすることをお勧めします。(27 ページ参照)
- micro SD カードの消耗に起因する故障、または損傷については弊社では 一切の責任を負いかねます。
- フォーマットは必ず本機で行ってください。

### 各部の名称とはたらき

カメラ本体 ※カメラの各端子には付属の専用のケーブル以外接続しないでください。 故障する恐れがあります。

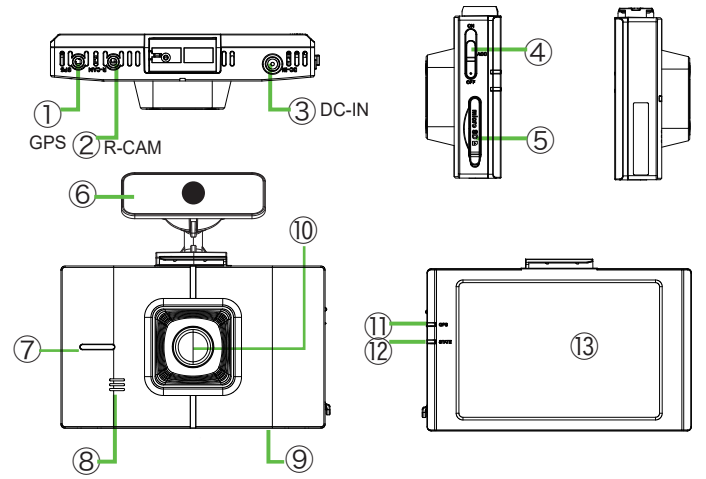

① GPS 接続端子 (GPS) ・・・・・・・ GPS を接続 ② サブカメラ接続端子 (R-CAM) ・・・・・(R)リアカメラまたは(IR)赤外線カメラを接続 (付属製品のみ) ③ 電源端子 (DC-IN)・・・・・・・・・ 電源ケーブルを接続 ④ 電源スイッチ ・・・・・・・・・・ 電源 ON / ACC /OFF ⑤ microSD 挿入口 ・・・・・・・・・ (電源を切ってから)ゴムカバーを外し横へ倒して、 microSD カードを抜き差しする ⑥ 取付ブラケット ( 両面テープ付き ) ・・・ 取付方法は次ページ ⑦ LED ランプ ・・・・・・・・・・・ 使用できません。 ⑧ スピーカー ・・・・・・・・・・・ 音声案内 ⑨ マイク ・・・・・・・・・・・・・ 録音用 (ON/OFF 可能) ⑩ カメラレンズ ・・・・・・・・・・ 録画用(使用前に保護フィルムを剥がしてください。) ⑪ GPS 確認 LED ランプ・・・・・・・ GPS の受信状態表示ランプ ⑫ 録画確認 LED ランプ・・・・・・・ 録画状態を示すランプ ⑬ 液晶画面 ・・・・・・・・・・・・ ライブ映像・録画再生、本体設定画面表示

### 内容物の確認

● 商品のデザイン、什様、外観は予告なく変更する場合がありますのでご了承ください。

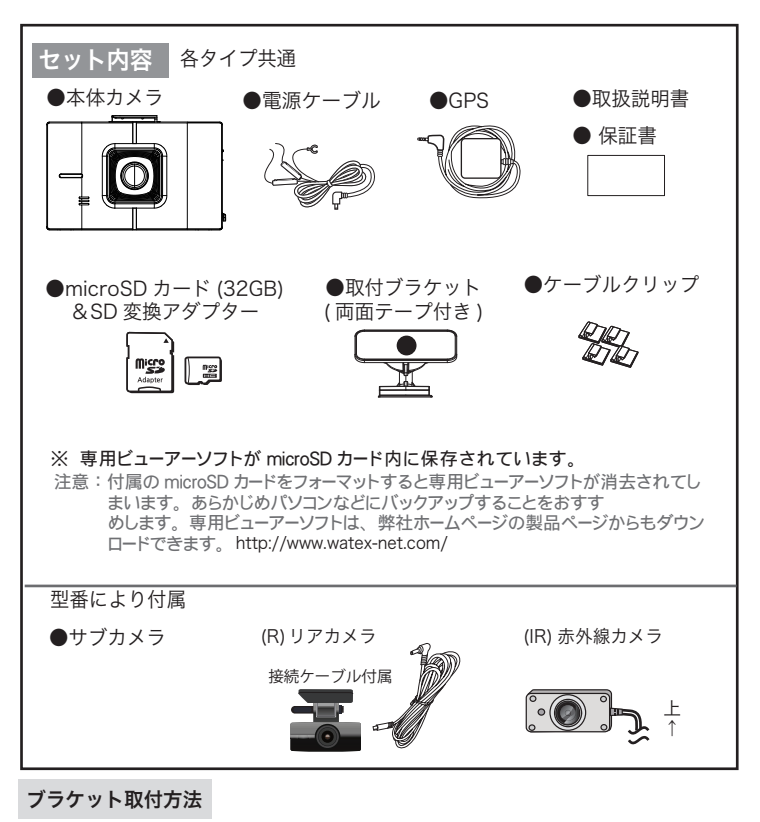

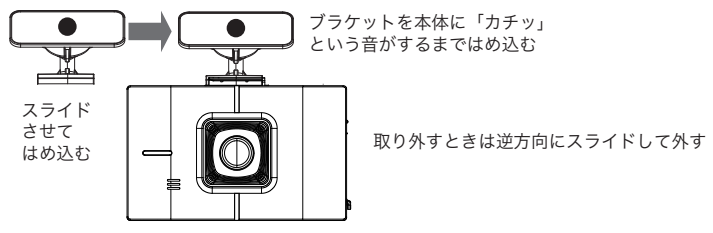

#### [設置・電源ケーブル配線時のご注意 ] 車両に TV フィルムアンテナがある場合、本体または各ケーブルを離して設置してください。

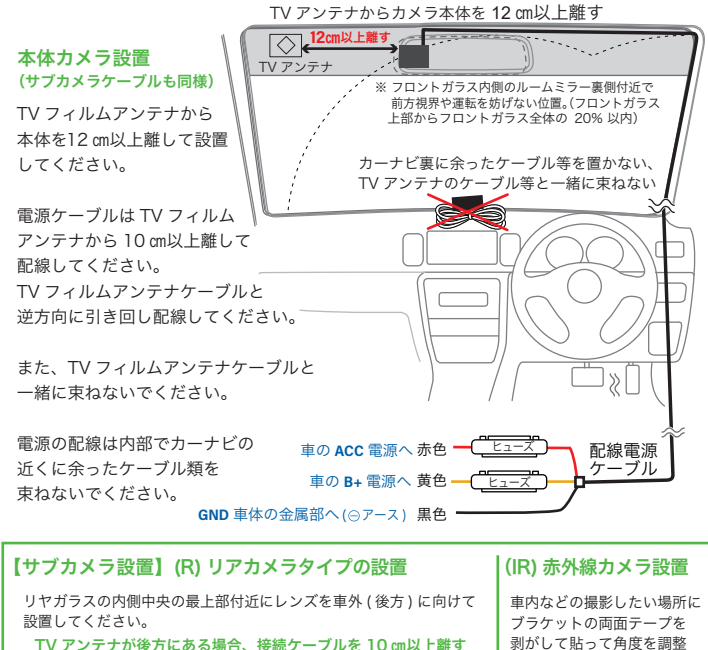

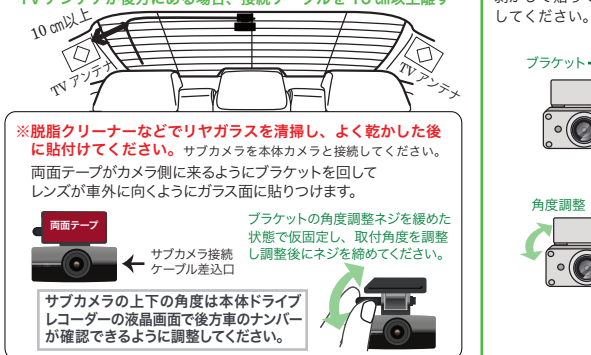

### ドライブレコーダーを取り付ける(つづき)

#### 【仮留め・テスト録画】

カメラ本体に電源ケーブル、GPS ケーブル、型番によっては、サブカメラ(R または IR) のケーブル を配線し、それぞれ両面テープで貼り付け設置します。両面テープは粘着力が強いため、しっかり貼 り付ける前に、いったん養生テープなどで仮留めをしてテスト撮影し、液晶画面で確認してください。 映像が水平に映っているか、撮影角度が上過ぎたり下過ぎたりしてないか確認してください。問題が 無いようであれば本取り付けを行います。

#### 【取り付け方法】ブラケットをフロントガラスに両面テープで取り付けます。

※フロントガラスを脱脂クリーナーなどできれいに清掃した後に取り付けてください。

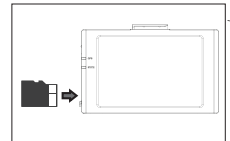

という音がするまで挿入する

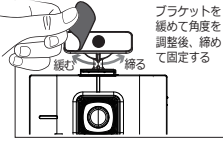

microSD カードを「カチッ」 両面テープのハクリ紙をはが してブラケットを貼りつける

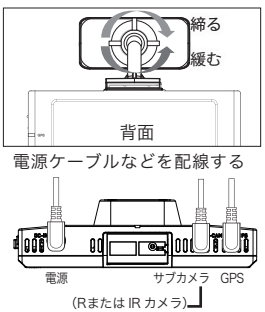

#### 【GPS の取り付け】

[取り付け位置]

- ・地デジや ETC、他の GPS 等のアンテナから 10 ㎝以上離した位置
- ・自動車の機能(エアバックや運転支援システムなど)の妨げにならない位置
- ・衛星からの電波を受信しやすい位置(フロントガラス付近)

ダッシュボー

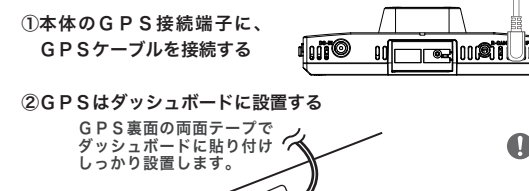

本体の GPS 端子に外付け GPS を接続します。 自動車の機能 ( エアバッグ等 ) の

ケーブルを運転の支障にならない よう配線してください。 妨げにならない場所に取り付け、 配線してください。事故や怪我 の原因となります。

#### ③電源ON後、本体液晶画面でGPS受信状態の確認を行う

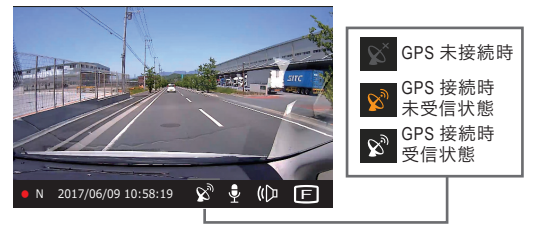

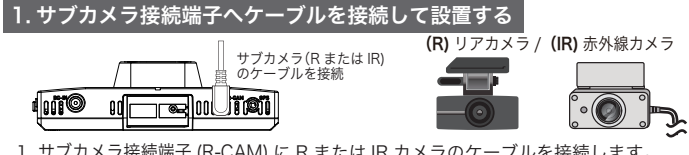

- 1. サブカメラ接続端子 (R-CAM) に R または IR カメラのケーブルを接続します。 ※(R)リアカメラご購入時は、接続ケーブルをリアカメラに挿入後、接続してください。
- 2. サブカメラを撮影したい場所に取り付けてください。 ( 本体の上下を確認して取り付けてください。)

(R) リアカメラをリアガラスなどに取付ける前に下記内容を必ずご確認ください。 また、取り付け上の注意事項 (6 ページ ) も確認してください。

- ・リアガラスがプライバシーガラスになっている場合、夜間の記録映像は特に見えにくくなります。 ・ワイパーが装着された車両の場合、ワイパーの拭き取り範囲内に取付けてください。範囲外に取り
- 付けるとリアガラスの汚れ、雨天時の水滴などにより記録した映像が見づらくなることがあります。 ・両面テープの貼付け面がリアガラスの電熱線と重ならないように取付けてください。

#### 2. 設置後、本体の録画設定でリアカメラ接続を ON にする

1. サブカメラを接続後、本体液晶をタッチして、[ 初期画面 ] ー [ メニュー ] ー [ 録画設定 ] ー [ リアカメラ録画 ] を ON にしてください。

※リアカメラ録画を ON にしないと、リアカメラは録画されません。 本体カメラの録画のみ microSD カードへ保存されます。

液晶画面をタッチすると初期画面が表示されます。

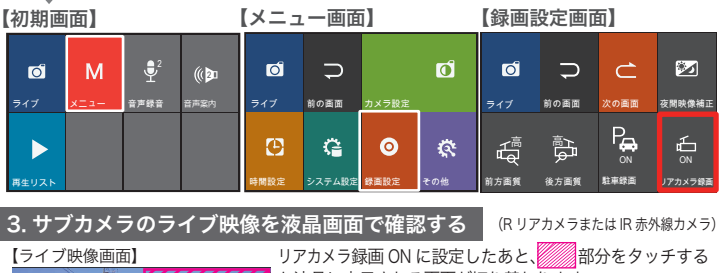

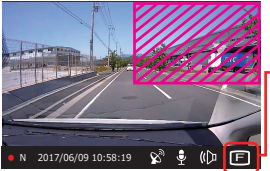

と液晶に表示される画面が切り替わります。

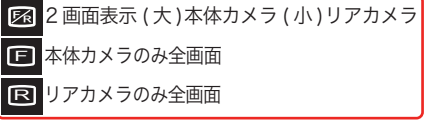

※表示によらず本体 / リアの両方の録画が行われます。 電源を切ると表示は 2 画面表示に戻ります。

### 録画の種類

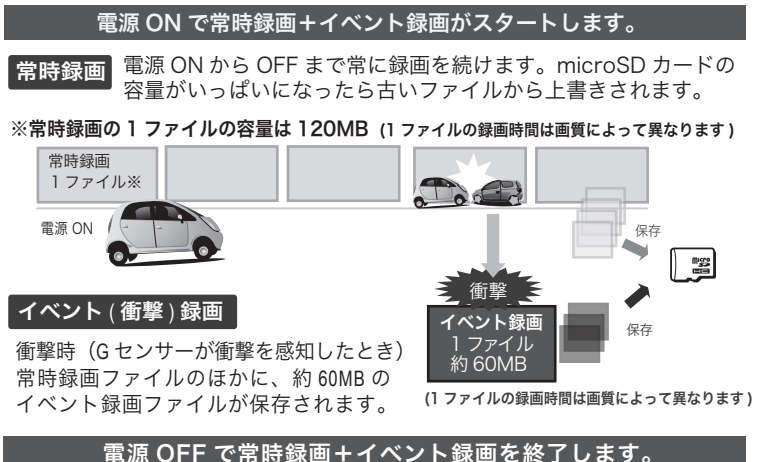

#### 駐車モード

車両のエンジン停止後、( モーションセンサー ) で動体を感知したときと (Gセンサー ) で衝撃を感知したときに録画を開始します。

モーション / 衝撃 ( イベント ) 録画とも約 60MB の映像ファイル (1 ファイルの録画時間は画質によって異なります )

【衝撃 (Gセンサー )】車が衝撃を感知すると録画を開始

【動体検知 ( モーションセンサー )】撮影範囲で動くものを感知して録画を開始

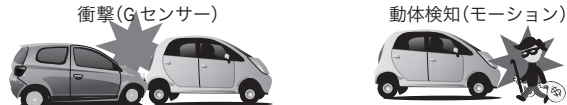

[ 駐車録画の注意事項 ]

※駐車録画による車両のバッテリー上がりに関して弊社は、一切の責任を負いません。また保証なども一切 ありません。 車両側のバッテリーチェックは定期的に行ってください。

〇最大3時間、駐車監視します。

〇既定の電圧(12.2V/24.3V) を下回った場合、録画を終了します。

〇高温遮断 ON 設定の時、既定の温度 ( 約 70℃) を上回った場合は録画を停止します。

microSD カードの容量がいっぱいになると、常時録画、イベント録画、モーション録画のそれぞれの 録画領域の古いデータから上書きして新しいデータを記録します。本体起動直後や録画データの記録 直後にスイッチ操作や衝撃を検出すると、記録されないことがあります。スイッチ操作または衝撃に よる録画データの保存中は、スイッチ操作や衝撃を検出しても、新しく記録することはできません。 事故発生時の衝撃が弱い場合、衝撃による映像の記録ができない場合があります。

### microSD カード内ファイル構成

#### microSD カードには、下記のようなファイル構成で映像ファイルおよび 設定ファイルなどが保存されます。

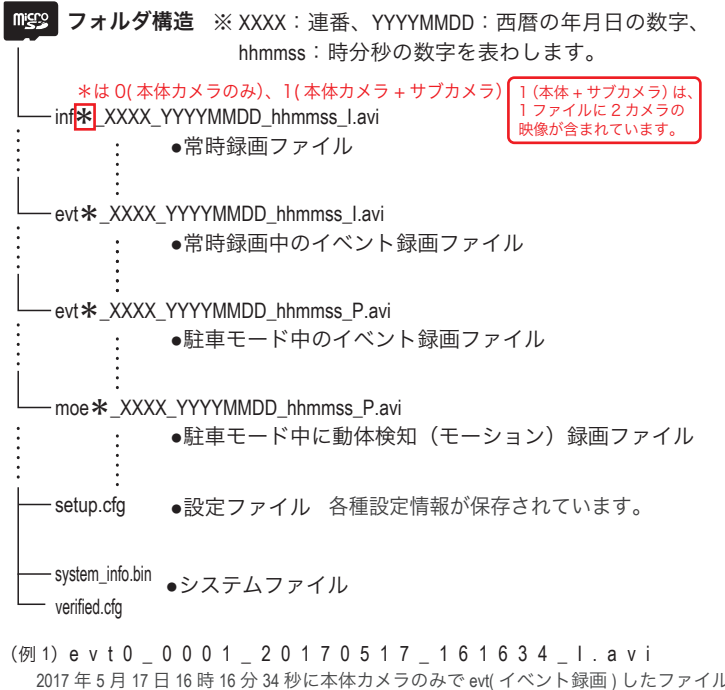

(例 2) in f 1 0 2 3 4 2 0 1 7 0 5 1 8 1 6 4 0 4 6 1. a v i 2017 年 5 月 18 日 16 時 40 分 46 秒に本体 + サブカメラで inf( 常時録画 ) したファイル

(例 3) e v t 0 0 0 1 0 2 0 1 7 0 5 1 9 1 6 1 6 3 3 P. a v i 2017 年 5 月 19 日 16 時 16 分 33 秒に P (駐車モード中に) 本体カメラのみで evt( イベント録画 ) したファイル

(例 4)moe1\_0005\_20170520\_131633\_P.avi 2017 年 5 月 20 日 13 時 16 分 33 秒に P (駐車モード中に)本体 + サブカメラで moe( モーション録画 ) したファイル

### ドライブレコーダーを使う

microSD カードを差し込んでエンジンをかければ、本機の電源が ON になります。 電源が入ると自動的に録画がスタートします。

1) 電源を入れる前に microSD カードスロットに microSD カードを挿入する

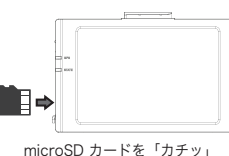

microSD カードの抜き差しは、必ず電源 が切れている状態で行ってください。

・ 弊社が推奨する microSD カードを使用してください。

・ microSD カードをフォーマットする場合、 必ずドライブ レコーダー本体でフォーマットしてください。 (27 ページ参照 )

という音がするまで挿入する

#### 2) 車のエンジンをかける(ドライブレコーダーの電源が ON になります)

エンジンをかけた状態で電源スイッチを OFF にすると電源が切れます。再び、 電源スイッチを ON にすると電源が入ります。電源を切ると録画されません。 手 動

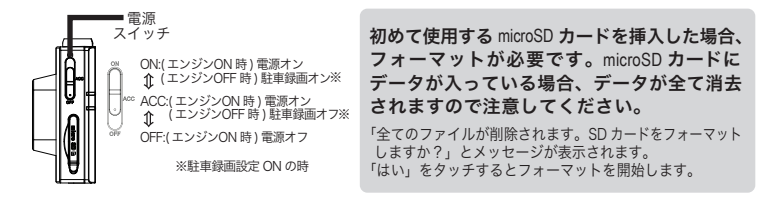

3) 常時録画を開始(電源スイッチを ON にしておいてください)

#### ①常時録画

車両のエンジンをかける(本体に電源が入る)と撮影を開始します。

#### ②衝撃検知による録画 ( イベント録画)

本体内部の G センサーが設定値以上の衝撃を検知した場合、前後の記録をイベント録画とし て保存します。(24 ページ G センサー感度設定 参照)

#### ③録画停止

車両のエンジンを切ると自動的に録画が停止します。電源 ON 時に電源スイッチをオフにし ても録画を停止します。再び電源スイッチを ON にすると電源が入って録画を再開します。

4) 駐車録画 エンジンを切ったあとに駐車モードに入ります。

#### ①衝撃検知による録画 ( イベント録画)

#### ②動体検知による録画 ( モーション録画)

※電源スイッチ ON 時のみ録画します。

### ドライブレコーダーを使う(つづき)

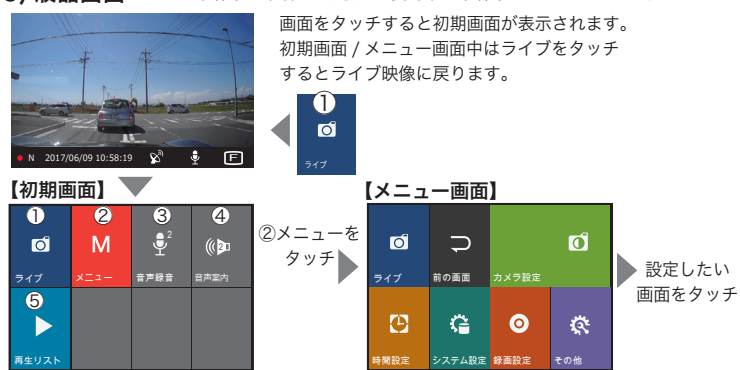

**Service Control** 

5) 液晶画面 ライブ画面:本体起動後、録画中の画面が表示されます。

### 初期画面 / メニュー画面項目について

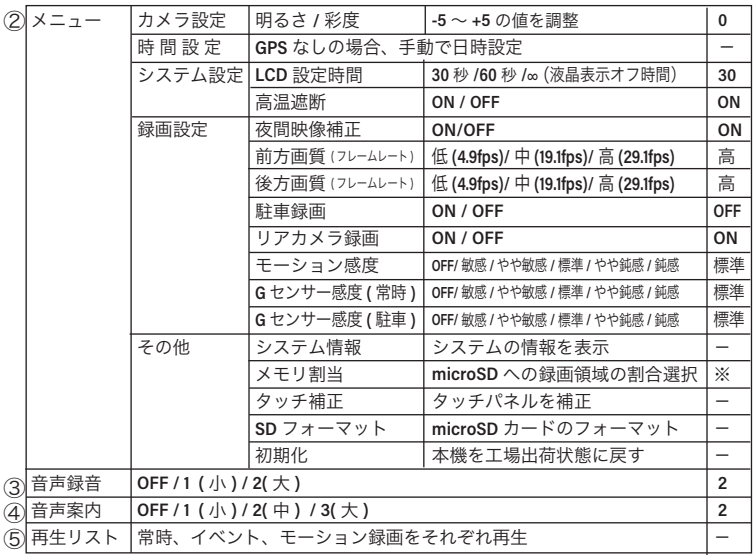

※メモリ割当の初期値:イベント 30% モーション 20% 常時 50%

### 初期画面 / ライブ映像

ライブ映像中の液晶画面をタッチすると初期画面が表示されます。 画面が待機状態中は、2 回タッチしてください。 約 30 秒操作をしないとライブ映像画面に戻ります。

#### 【初期画面】

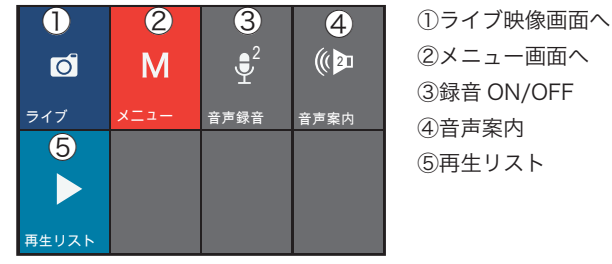

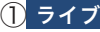

ГŌ

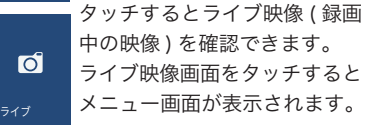

 $\mathscr{C}^{\mathfrak{d}}$  .

(1) F

Ⓐ Ⓑ Ⓒ Ⓓ Ⓔ Ⓕ

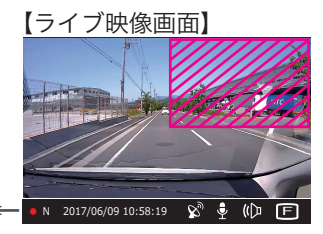

録画状態 日時 GPS 録音 音声 画面表示 リアカメラ録画 ON に設定した時 (23ペ−シ) 第2500万人のアプロと液晶に表示 される画面が切り替わります。(12 ページ参照 )

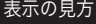

● N 2017/06/09 10:58:19

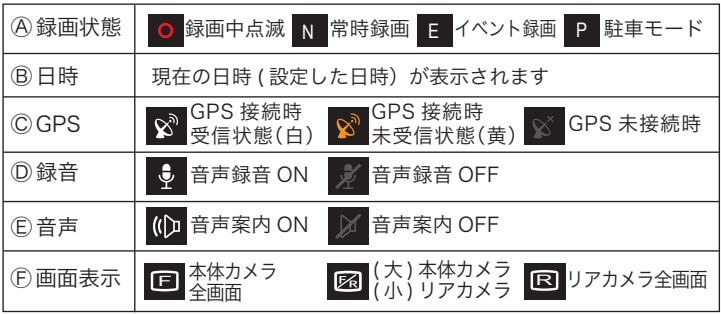

### 初期画面 / メニュー・音声録音

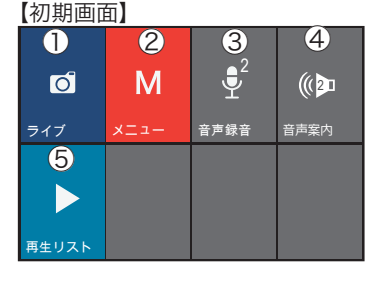

①ライブ映像画面へ ②メニュー画面へ ③録音 ON/OFF ④音声案内 ⑤再生リスト

【メニュー画面】

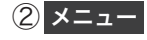

タッチするとメニュー画面に進みます。 カメラ設定・時間設定・システム設定 ・その他の設定を行います。 (20~28ページ参照)

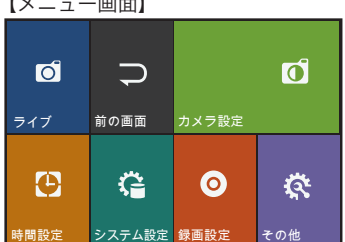

 $\fbox{3}$  音声録音 タッチして音声録音の音量または OFF を設定します。

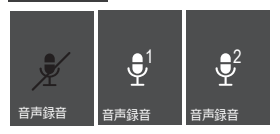

【選択値】(初期値)マイク音量 2 OFF/ 1 (小) / 2 (大)

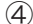

(<mark>4)音声案内|</mark>タッチして音声案内の音量または OFF を設定します。

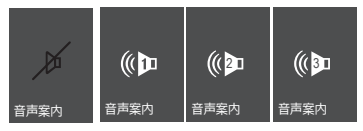

3』 【選択値】(初期値)スピーカー音量 2<br>3』 OFF / 1 (小) / 2 (中) / 3 (大)

音声案内が 1/2/3 になっている時に下記の音声案内をします。

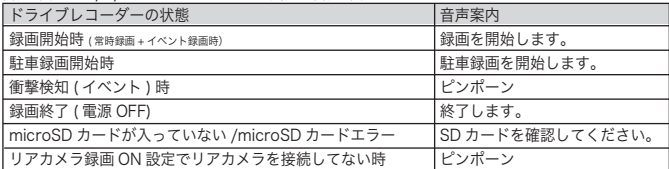

### 再生リストをタッチして再生リストから録画映像を選択します。 再生する映像のカテゴリー選択 前画面に ┣ <del>H</del>エ∮る味隊のカテコラ一選が<br> 言<sub>て</sub> ┃ ( 常時 / イベント / モーション)をタッチして選択 戻る ライブ 映像 <mark>再生リスト</mark> 記録した映像を液晶画面で冉生する ⑤ 初期画面 / 録画映像を本体で再生する

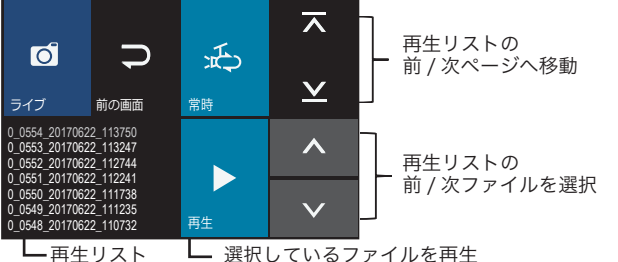

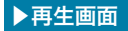

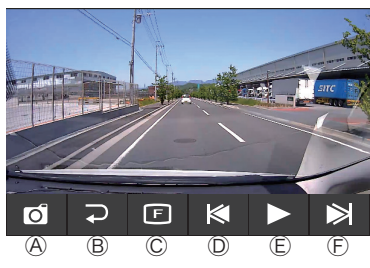

[ タッチして操作 ] Ⓐ再生を中止し、録画を開始 前の画面に戻る Ⓑ 2カメラ再生切り替え Ⓒ (F=フロント、R=サブ、F/R=2画面) 1 カメラのときは F のままです。 Ⓓひとつ前のファイルを再生 Ⓔ再生 / 一時停止 Ⓔ Ⓕ Ⓕ 次のファイルを再生

### メニュ 一画面 / カメラ設定 (明るさ・彩度)

【初期画面】

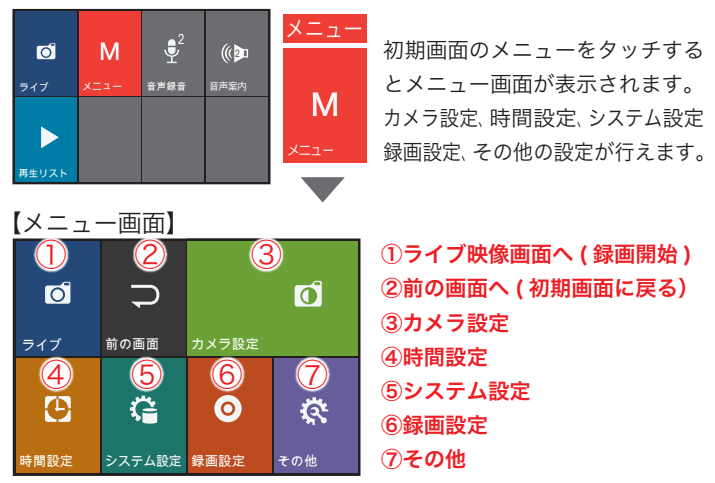

### ③カメラ設定

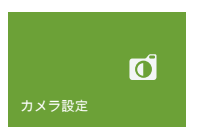

カメラ設定をタッチすると録画映像の 明るさ・彩度が調整できます。 ー5 ~+5 まで設定できます。(初期値) 0

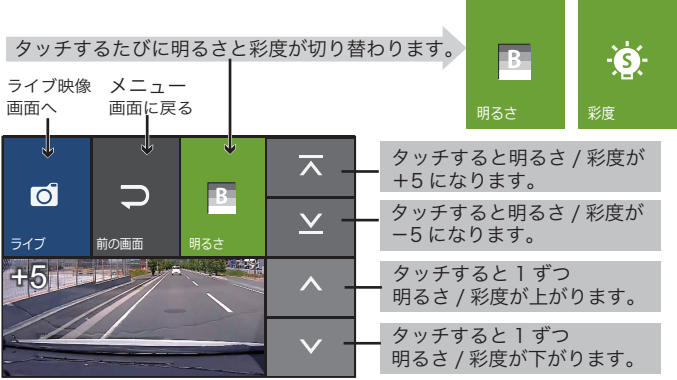

### メニュー画面 / 時間設定

### ④時間設定

時間設定

G

GPS に接続していない場合は、手動で日時を 設定してください。初めに日付を設定します。

タッチすると次の画面 ( 時間設定 ) へ移動します。

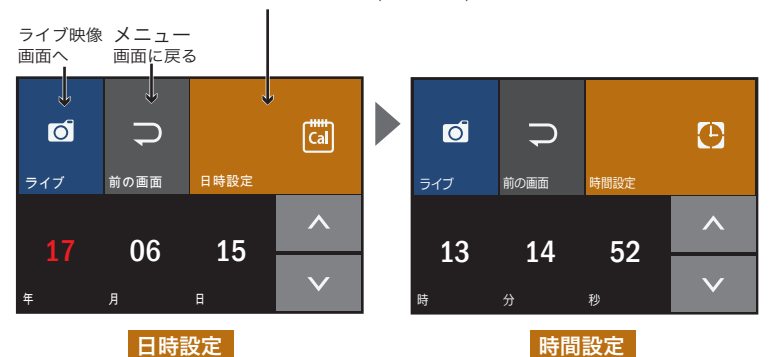

年 / 月 / 日をタッチしてから 㱸㱹で日付の数字を合わせます。 時 / 分 / 秒をタッチしてから 㱸㱹で時間の数字を合わせます。

### メニュー画面 /システム設定(LCD 設定時間・高温遮断)

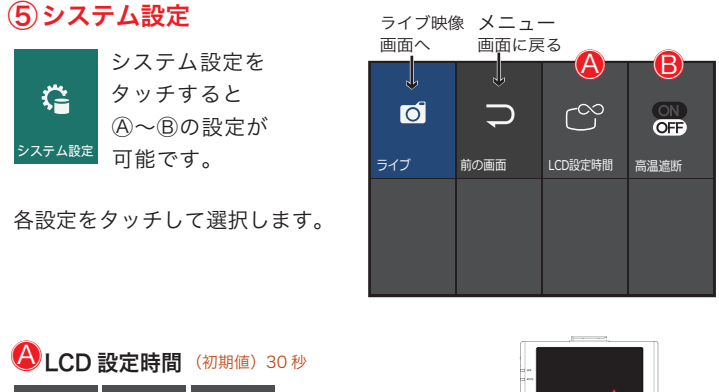

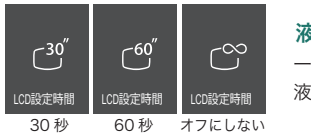

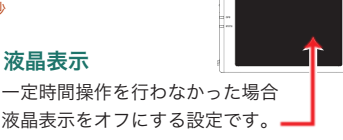

#### 【選択値】30 秒 / 60 秒 / ∞ (液晶画面をオフにしない)

※駐車モード時は、時間設定に関係なく 10 秒後に液晶表示オフになります。

### <mark>❸</mark>高温遮断 (初期値) ON

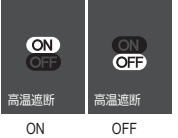

( 駐車モード時)車内が高温になったとき ON : 電源供給を遮断する OFF:電源供給を遮断しない 【選択値】 ON / OFF

### ⑥録画設定 録画設定1

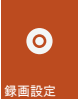

録画設定をタッチすると**録画設定 1**、次の画面の**録画設定 2** の設定が可能です。

録画設定 1 の画面では下記の設定が行えます。

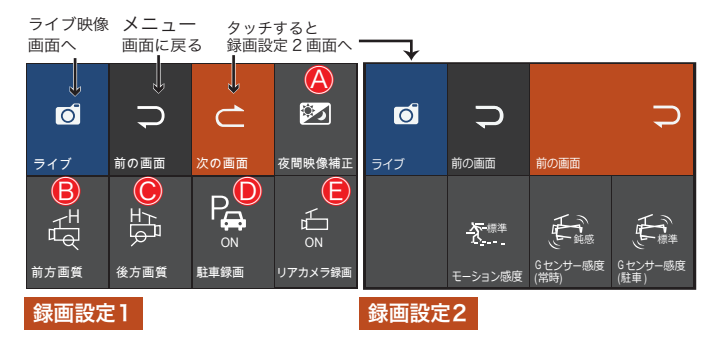

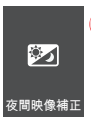

ON : 夜間映像補正をする 【選択値】 ON / OFF ❹ 夜間映像補正(フロントカメラのみ)(初期値) ON

OFF:夜間映像補正をしない

ON : 駐車録画をする OFF:駐車録画をしない

【選択値】 ON / OFF

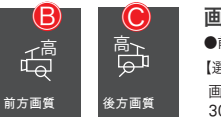

●前後カメラの画質(フレームレート)をそれぞれ変更できます。 画質 ( フレームレート)によって録画時間が変わります。 30 ページ 「 録画時間の目安」 参照 【選択値】 低 (4.9fps)/ 中 (19.1fps)/ 高 (29.1ps) 画質の設定 (B)前万画質 C)後万画質) (初<sub>期値)高</sub>

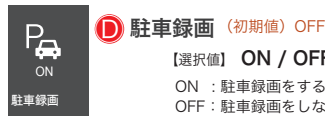

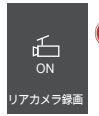

【選択値】 ON / OFF **● リアカメラ録画** (初期値) ON (R) リアカメラまたは(IR) 赤外線カメラ接続時は必ず ON にしてください。 メニュー画面 / 録画設定2. モーション感度設定・G センサー感度設定 (常時)(駐車)

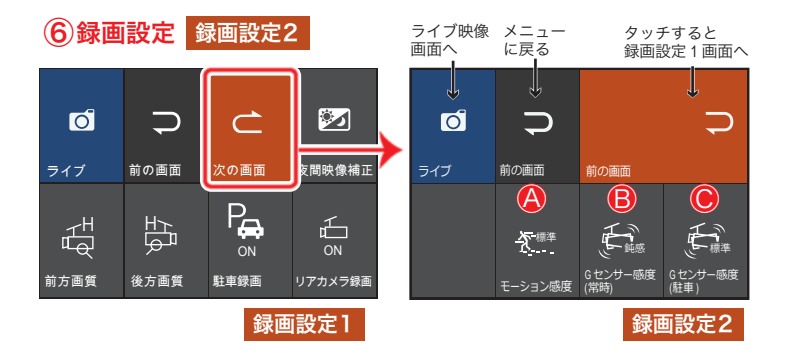

録画設定2 録画設定 2 の画面では下記の設定が行えます。

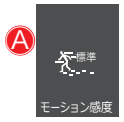

 $\mathbb{R}^{\frac{m}{k}^{\ast}}$  | [選択値] 敏感 / やや敏感 / 標準 / やや鈍感 / 鈍感 /OFF モーション感度設定(駐車モード中)(初期値) 標準 駐車モード時のモーション (動体検知)の感度を設定

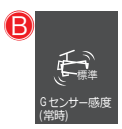

【選択値】敏感 / やや敏感 / 標準 / やや鈍感 / 鈍感 /OFF G センサー感度設定(常時録画中) (初期値)標準 常時録画時のGセンサー (衝撃検知)の感度を設定

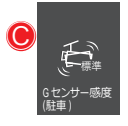

【選択値】 **敏感 / やや敏感 / 標準 / やや鈍感 / 鈍感 /OFF** G センサー感度設定(駐車モード中) (初期値)標準駐車モード時のGセンサー (衝撃検知)の感度を設定

### メニュー画面 / その他 [ システム情報・メモリ割当 ]

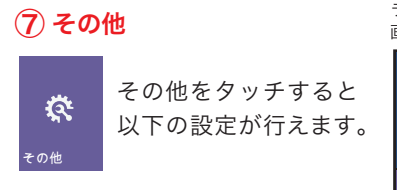

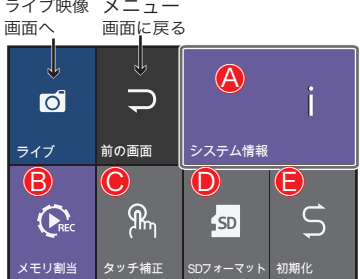

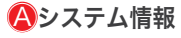

I システム情報

システム情報をタッチすると以下の情報が確認できます。

最小 10 最小 10

・バージョン情報

・G センサー情報

・内部温度

・電圧・日時など

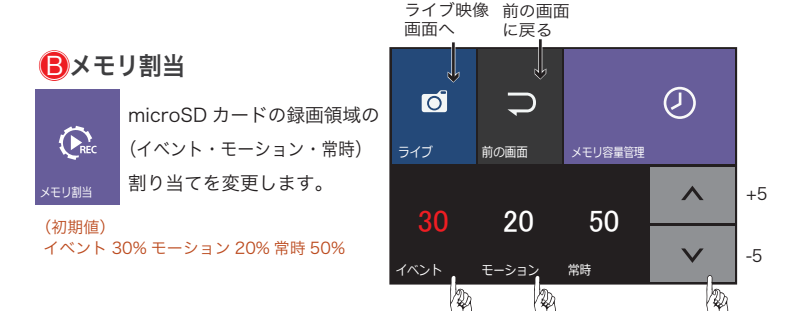

イベントまたはモーションをタッチして㱸㱹で割り当てを変更します。 ※選択した録画種類の割合の増減に応じて「常時」の割合が増減します。

※割り当てを変更するとメモリカード内のデータが消去されます。 (microSD カードがフォーマットされます。) 設定を変更する 前に必要な映像を PC に保存することをお勧めします。

microSD カードのフォーマット終了後、録画を開始します。 ※「モーション」は駐車録画 ON 時のモーション ON 時のみ録画できます。 ※「イベント」は常時録画中と駐車録画中 ( 駐車録画 ON 時)の衝撃時の録画映像です。

### ⑦ その他

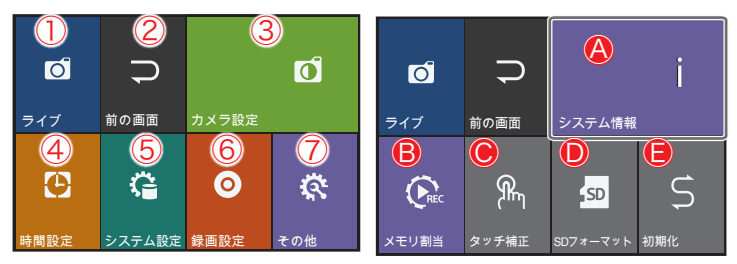

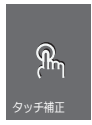

### タッチ補正 Ⓒ

タッチパネルのタッチ位置を補正します。 画面上の目的の位置をタッチした後、適切な選択ができない ときに使用します。

- 1.「画面をタッチしてください」と表示されたら、画面をタッチします。
- 2.「□」マークが場所を変えて3ヵ所に表示されるので、順に「□」の 交点を正確にタッチします。

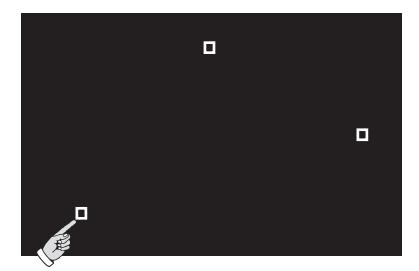

3.「設定を保存しますか?」と確認画面が表示されたら「はい」をタッチ します。※もう一度やりなおしたい場合は「いいえ」をタッチしてください。

### ⑦ その他

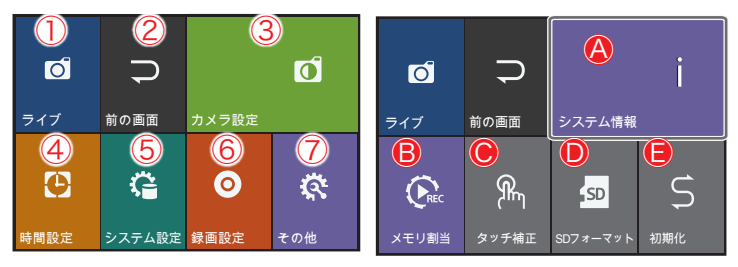

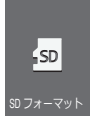

 $\bigcirc$ SD フォーマット

microSD カードをフォーマットします。

「全てのファイルが削除されます。SD カードをフォーマットしますか?」 と確認画面が表示されますので「はい」をタッチしてください。 ※フォーマットしない場合は「いいえ」をタッチしてください。

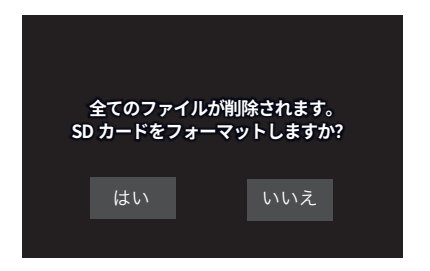

※フォーマットする前に必要な映像を PC に保存することをお勧めします。 microSD カードのフォーマット終了後、録画を開始します。

※ SD カードは消耗品です。寿命を少しでも延ばすために、 2 週間に 1 回フォーマットすることをお勧めします。

### ⑦ その他

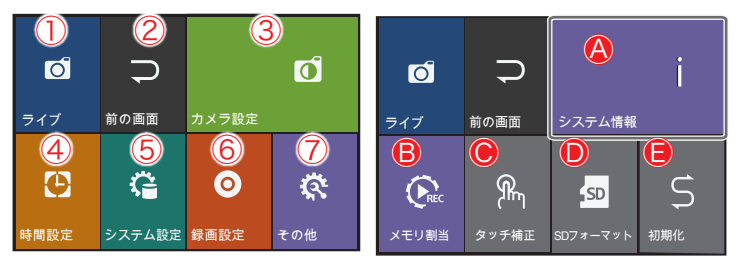

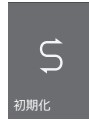

### $\bigoplus$  初期化

ドライブレコーダー本体を工場出荷状態にします。 設定した値がすべて初期化されます。

「設定を初期化しますか?」と確認画面が表示されますので「はい」を タッチしてください。

※初期化しない場合は「いいえ」をタッチしてください。

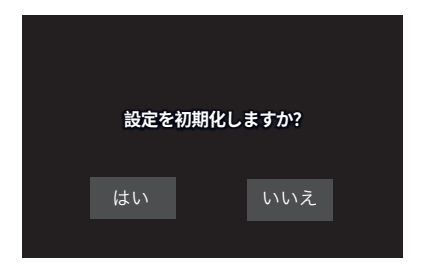

※設定の初期化を実行し再起動します。その後、録画を開始します。

### ●各 LED ランプの表示内容

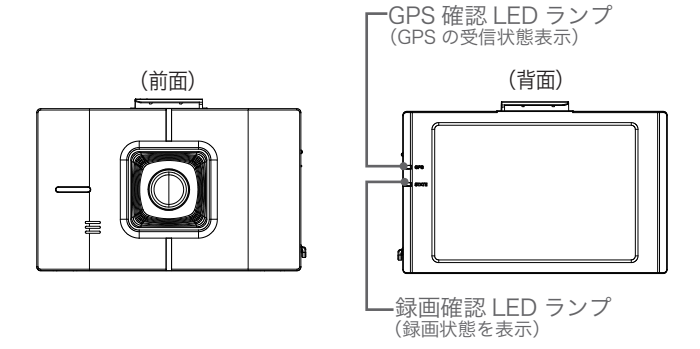

#### LED表示の内容

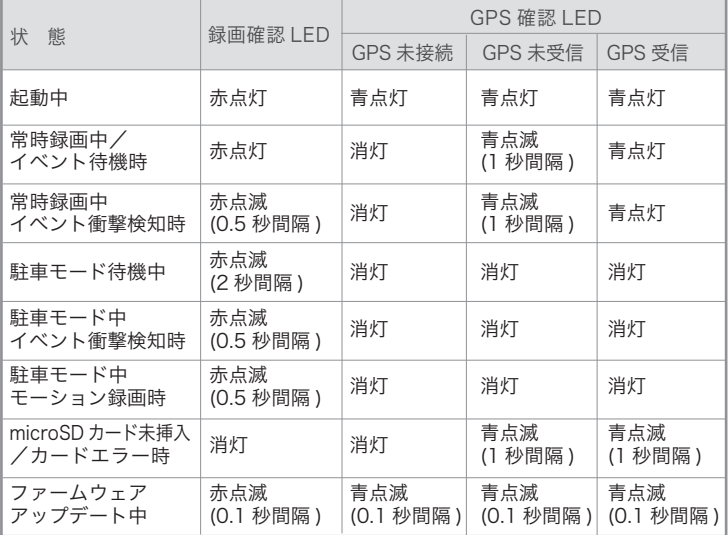

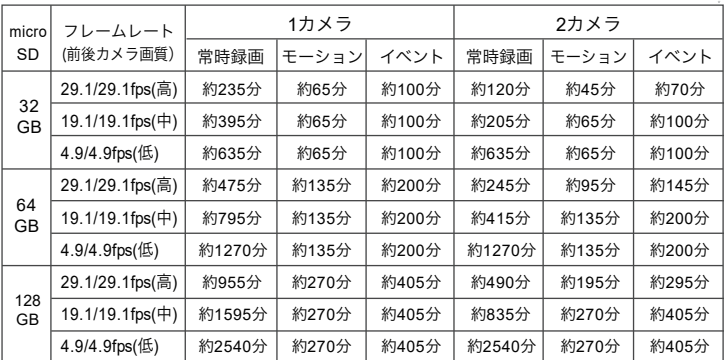

microSD カードの容量や画質設定、メモリ割当によって録画時間は変動します。

メモリ割り当て 常時録画:50% モーション録画:20% イベント録画:30% の場合 前後画質 前後同じフレームレートの場合

※付属の microSD カードは 32GB です。 ※モーションは駐車録画中のみ設定により録画します。 ※駐車録画は車載バッテリーの状態により録画時間が異なります。

### 製品仕様

### XLDR-LF シリーズ

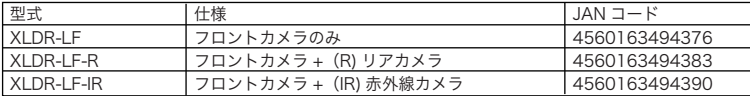

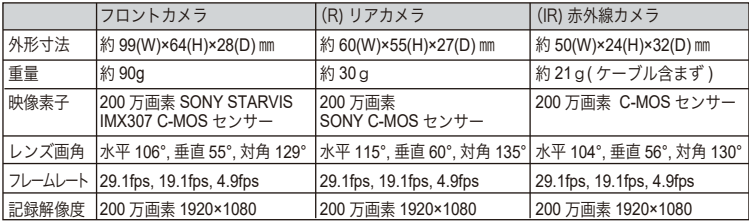

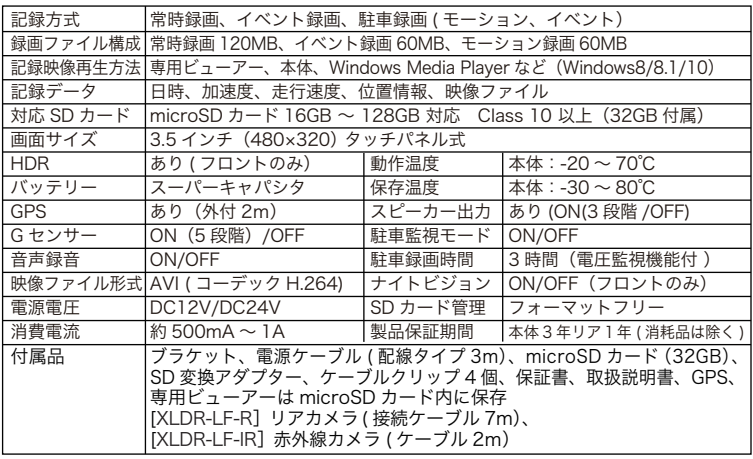

・本表の記載は、一般社団法人ドライブレコーダー協議会の表示ガイドラインに基づいています。

# 専用ビューアー説明書

インストールの前に

インストールの前に、お使いのパソコンが次の条件に合っているかどうかを確認してください。

• ハードディスクに、使用する microSD カードの容量を超える空きがあること

• OS が、Windows 8、8.1、10(32bit/64bit)であること

目 次

#### 準備しましょう

ビューアーのインストール方法 ……………………………3

#### 使ってみましょう

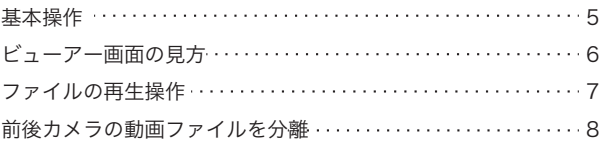

#### その他の機能

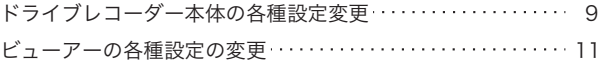

専用ビューアーソフトは、付属の microSD カードに保存しています。

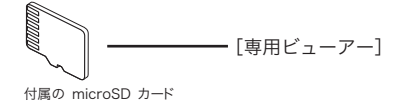

付属の microSD カードをフォーマットするとビューアーが消去されてしまいます。 あらかじめパソコンなどにバックアップすることをおすすめします。

\* 付属の microSD カードを紛失、フォーマットしてしまった場合は、 弊社 ホームページよりビューアーをダウンロードしてください。

### ビューアーのインストール方法

付属の microSD カードにビューアーが保存されています。

専用ビューアーが格納された付属の microSD カードをパソコンにセットする。 1

 \* 付属の microSD カードを紛失、フォーマットしてしまった場合は、 弊社ホームページよりダウンロードしてください。

microSD カードの中の「WATEX\_player\_setup\_\*.\*.\*.exe」をダブルクリックする。 2

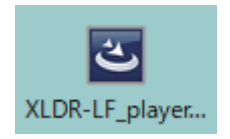

## インストール言語「日本語」で OK ボタンで進みます。 3

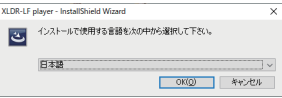

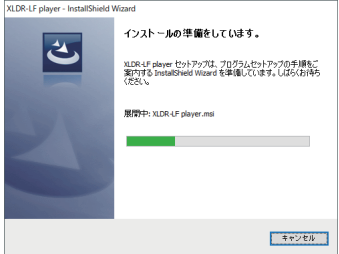

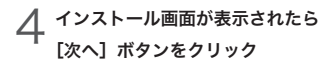

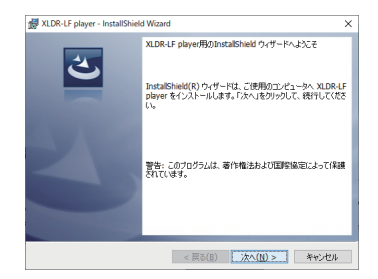

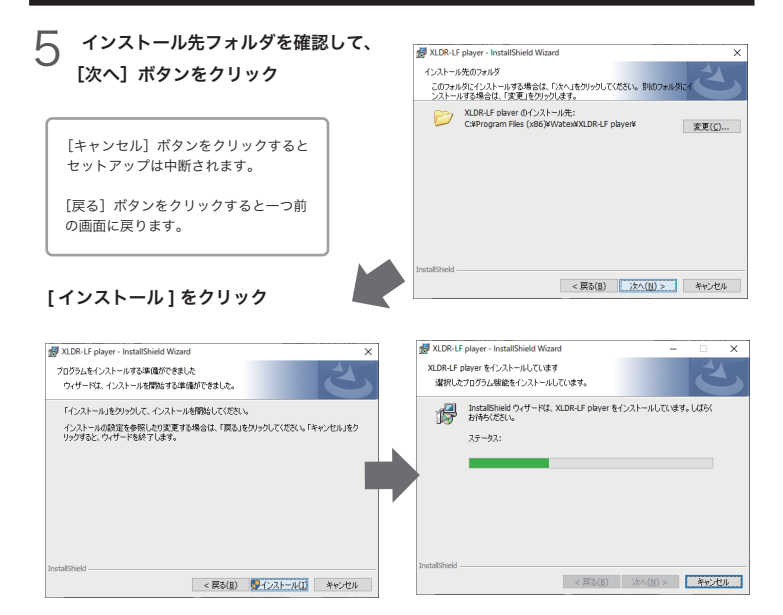

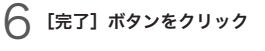

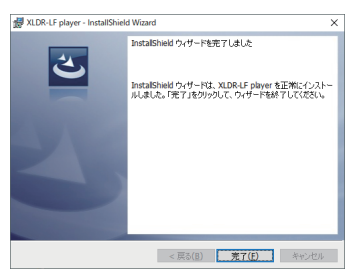

#### ショートカットがパソコンの  **̄**/ ショートカットがパソコンの<br> ̄/ デスクトップ上に作成される

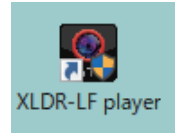

### ビューアーの起動

1 インストールした専用のビューアーソフト「WATEX\_player」のアイコンをダブルクリック してビューアーを起動する

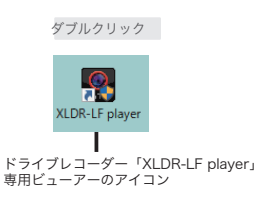

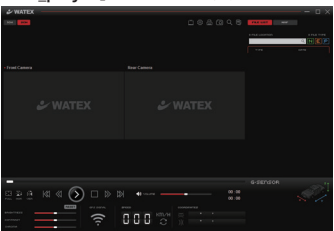

ドライブレコーダー XLDR-LF player ビューアーが 起動します。

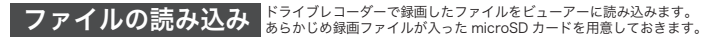

1 録画ファイルの入った microSD カードをパソコンにセットする。

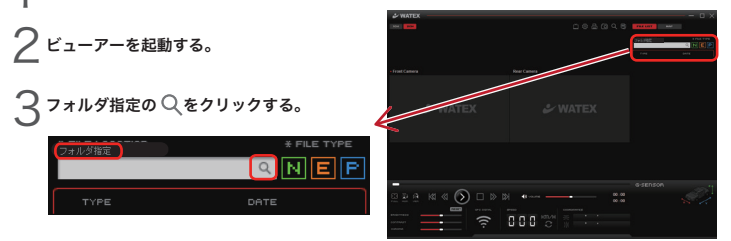

録画ファイルがビューアーに読み込まれ、ファイルリストに表示されます。

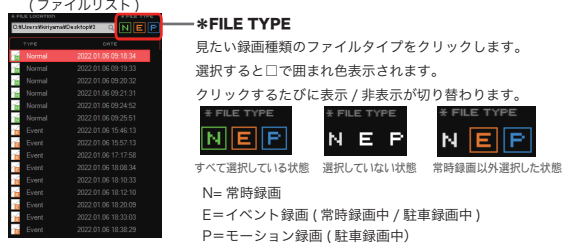

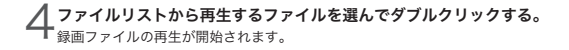

### ビューアー画面の見方

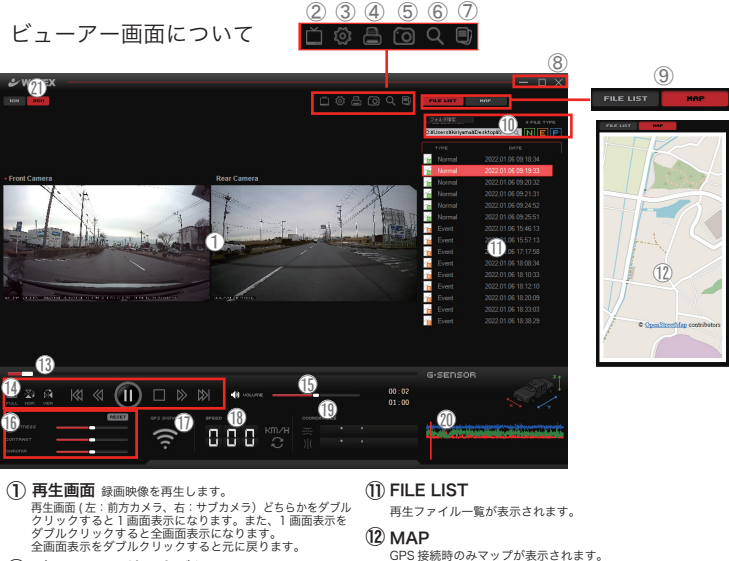

- ② ビューアー環境設定ボタン ビューアーの設定調整を行うための画面を表示します。
- ③ 動作環境設定ボタン ④ 画面印刷ボタン ドライブレコーダー本体の設定調整をおこなうための画面 を表示します。付属の microSD カードが必要です。

再生画面をプリンターで印刷します。 現在再生中の映像を一時停止してから押してください。

- 画面保存ボタン ⑤ 現在表示中の映像をキャプチャーして静止画ファイル(JPEG)と して保存します。保存先は 11 ページ①参照で変更できます。
- ズーム画面を開きます。再生画面にマウスを合わせた 部分がズーム画面に表示されます。 ⑥ ズーム画面ボタン
- 2 カメラ撮影時のファイルを 2 ファイルに分割します。 ⑦ ファイル分割ボタン
- \_最小化 /□最大化 /× 終了ボタン ビューアー画面を最小化 / 最大化 / 終了します。 ⑧
- (9) FILE LIST/MAP 切替ボタン<br>「"「!!!!!!!! 〒 FILE LIST(再生ファイル一覧)/MAP\*の表示を切り換えます。 \*GPS 接続時のみマップが表示されます。
- ⑩フォルダ指定 /FILE TYPE ( フォルダ指定 ) 5 ページ参照 録画ファイルのフォルダを選択します。micro SD カードを挿入している場合、自動的に選択されます。 (FILE TYPE) 5 ページ参照 再生するファイルの種類を選択します。
- ⑬ シークバー 現在の再生位置を表示、変更します。
- 再生操作ボタン ⑭ 再生したファイルの操作を行います。(詳細は 7 ページで説明)
- ⑮ 音量調整バー 再生音量を調整します。
- ⑯ 画面調整バー ビューアーの再生画面の輝度・コントラスト・彩度を調整できます。 FESET RESET ボタンで初期値に戻ります。
- GPS 受信状態 ⑰ GPS の接続状態を表示します。( 接続時:橙色表示)
- ⑱ 速度

GPS 接続時のみ速度が表示されます。

- GPS 接続時のみ緯度・経度が表示されます。 座標値 ⑲
- G センサー値 ⑳ 3G センサーで記録した、走行時の揺れや衝撃などを 。<br>グラフで表示します。
- 1CH/2CH ㉑ 1CH=1カメラ (本体カメラのみ)、 2CH=2カメラの画面表示ができます。 お買い求めのカメラ数に応じて変更してください。

## ファイルの再生操作

#### ファイルの再生中の操作

映像の再生中、再生操作ボタンを使用して、画面 を操作することが可能です。

そのほかにも、音量調整バーや画面調整バーで 映像の画面、音量を調整できます。(6 ページ⑮⑯参照)

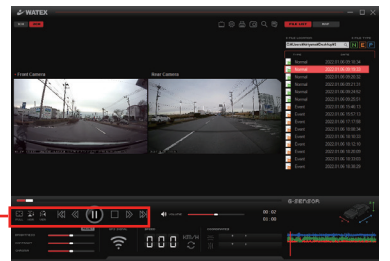

再生操作ボタン

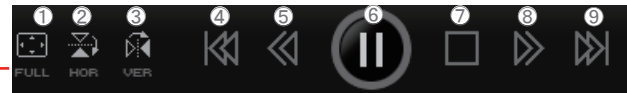

※①~③の画面操作は、2画面の場合、最初に (・Front Camera/・Rer Camera) の 左右画面どちらかをクリックしてから行ってください。

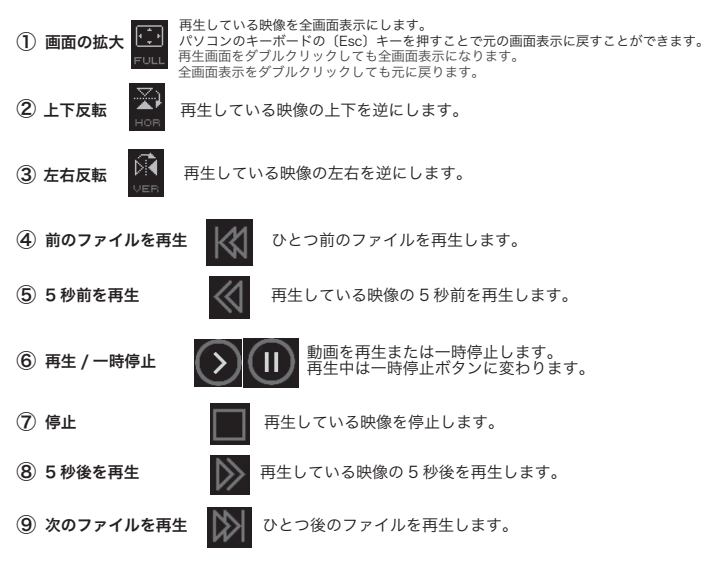

### 前後カメラの動画ファイルを分離

2カメラの動画ファイルを、前後カメラそれぞれを2つのファイルに分離してパソコンなどに保存します。 ※1カメラのみで撮影の場合は使用できません。 ※分離したファイルはビューアーでは再生できません。

ファイル分離ボタン  $\begin{picture}(160,10) \put(0,0){\line(1,0){10}} \put(10,0){\line(1,0){10}} \put(10,0){\line(1,0){10}} \put(10,0){\line(1,0){10}} \put(10,0){\line(1,0){10}} \put(10,0){\line(1,0){10}} \put(10,0){\line(1,0){10}} \put(10,0){\line(1,0){10}} \put(10,0){\line(1,0){10}} \put(10,0){\line(1,0){10}} \put(10,0){\line(1,0){10}} \put(10,0){\line($ 00:02 000 0 ファイル分離ボタンをクリックして、2カメラで撮影した、 ファイルを前後カメラそれぞれのファイルに分離します。 ファイル分割 ターゲットファイル C:#Users#kiriyama¥Desktop¥2¥inff\_0038\_20220106\_092452\_J.avi ran 分離するファイルを選択 保存パス C:#Program Files 6:86)#Wate>#WATEX player#Video 分離したファイルの保存先を選択 rэ 指定した保存先に **Itt** キャンセル F 前方カメラ映像 R\_リアカメラ映像(R または IR カメラ) が保存されます。 ファイル分離完了ウィンドウが表示されます。  $\overline{\mathbf{x}}$ Program Files (x86) > WATEX > WATEX player > Video ファイル分割が完了しました。 F inf1 0038 2022 R inf1 0038 2022

※分離した前後カメラのファイルは、メディアプレーヤーなどで再生してください。ビューアーでは再生できません。

**utu** 

保存先を聞く

0106\_092452\_Lavi

0106\_092452\_Lavi

### ドライブレコーダー本体の各種設定変更

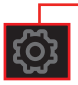

【基本設定】【システム設定】 動作環境設定ボタン

5 ぺージ 3. フォルダ指定 参照 \*microSD カードのフォルダを指定してから行ってください。

ドライブレコーダー本体の設定をビューアーソフトを使って 変更することができます。設定を変更するには、付属の microSD カードが必要です。あらかじめご用意ください。 ........<br>ドライブレコーダー本体でも設定の変更がおこなえます。 詳しくは、本体編の説明書をご覧ください。 1CH=1カメラ ( 本体カメラのみ )、2CH=2カメラの表示ができます。  $29.889$  and  $\textcircled{10}$  and  $\textcircled{10}$  $000$ 

\*動作環境設定 (Setup) 画面を閉じるときに保存ボタンを押さないと基本設定、システム設定の変更は反映されません。

#### 【基本設定タブをクリックします。

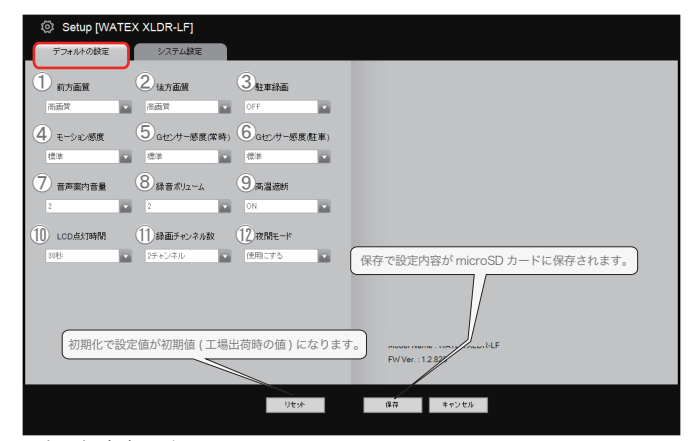

設定選択内容一覧 \*初期化ボタンをクリックすると初期値に戻ります。

- 高画質 / 中画質 / 低画質 前方画質(初期値:高画質) ①
- 高画質 / 中画質 / 低画質 後方画質(初期値:高画質) ②
- ③ 駐車録画(初期値:OFF) OFF/ON ※OFF になっていると、駐車録画が行えません。
- OFF/ 敏感 / やや敏感 / 標準 / やや鈍感 / 鈍感 (4) モーション感度(初期値:標準)
- OFF/ 敏感 / やや敏感 / 標準 / やや鈍感 / 鈍感 G センサー感度(常時)(初期値:標準) ⑤
- OFF/ 敏感 / やや敏感 / 標準 / やや鈍感 / 鈍感 G センサー感度(駐車)(初期値:標準) ⑥
- OFF /1(小) / 2 (中) / 3 (大) 音声案内音量(初期値:2) ⑦
- OFF /1( 小) / 2 ( 大 ) (8) 録音ボリューム(初期値:2)
- OFF/ON 高温遮断(初期値:ON) ⑨
- ⑩ LCD 点灯時間(初期値:30 秒) 30 秒 / 60 秒 / ∞(液晶表示 OFF しない)
- 1CH / 2CH ※2カメラ使用時は必ず 2CH を選択してください。 1CH になっていると、本体カメラの録画しか行えません。 (1) 録画チャンネル(初期値:2CH**)**
- ⑫ 夜間モード(初期値:使用にする) 使用にする / 無効にする

【システム設定】システム設定タブをクリックします。

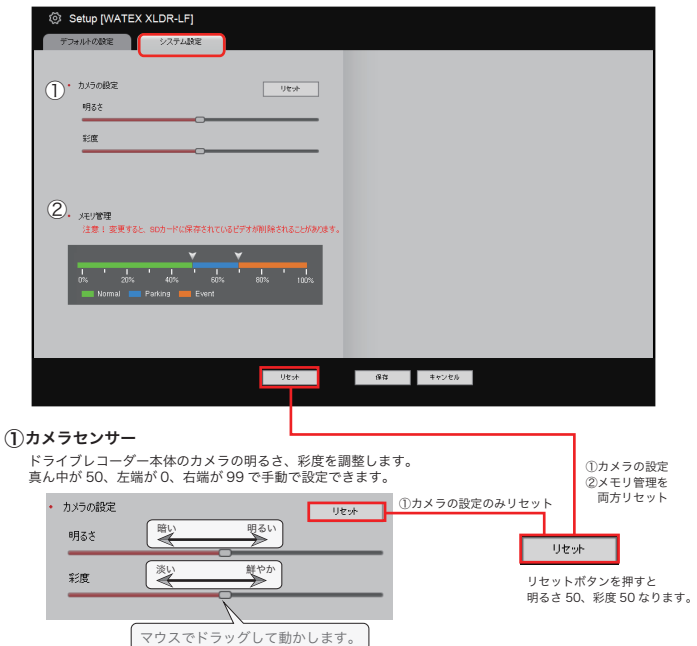

#### (2)SD カードフォルダ録画比率調整

microSD カードの録画比率割り当てを設定します。<br>比率を変更した後、「ファイルが削除される場合があります。変更しますか?」と聞かれますので「はい」を<br>選択すると、次回ドライブレコーダーに microSD カードを挿入したときに、microSD カードがドライブレコーダー 選択すると、スピトライフレコープーに inicroso カードを押入りたとさに、inicroso カードかトライフレコープ<br>本体でフォーマットされます。(録画データが削除されますので必要なデータはパソコンなどに保存してください。) 「いいえ」を選択すると、比率が変更されません。

また、設定(Setup)画面を閉じるときに保存ボタンを押さないとシステム設定の変更は反映されません。

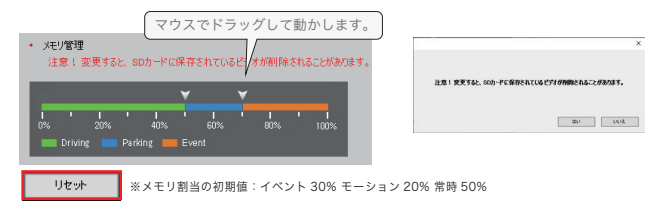

### ビューアーの各種設定の変更

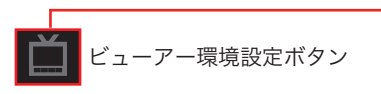

ビューアー画面の設定を行います。

\*再生映像を停止した状態でボタンを押してください。

\*画面を閉じるときに確認ボタンを押さないと変更は反映されません。

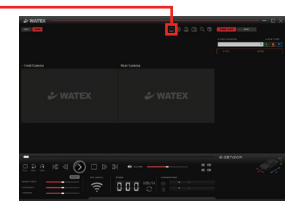

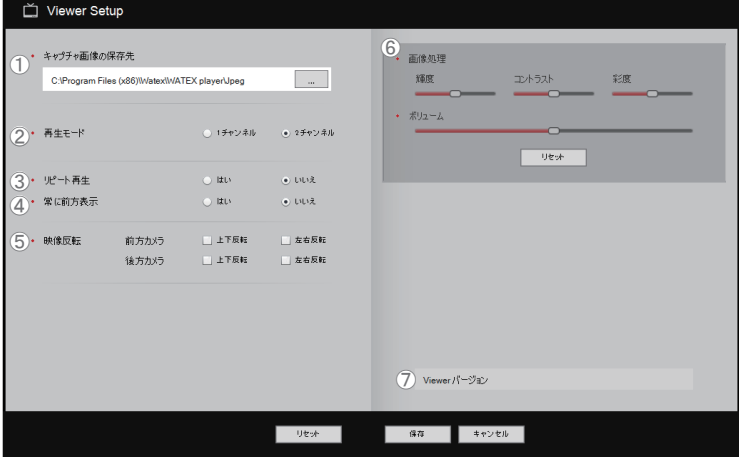

設定選択内容一覧 \*初期化ボタンをクリックすると初期値に戻ります。

#### $\left(\mathrm{I}\right)$ キャプチャ画像保存先

静止画を保存したい場所を選択します。 静止画保存については(6 ページ⑤画面キャプチャーボタン参照)

- 1 チャンネル /2 チャンネル ビューアーの表示画面を選択 1 チャンネル =1画面、2 チャンネル =2画面 (2)再生モード(初期値:2 チャンネル)<br>————————————————————
- はい / いいえ 「はい」を選択するとファイルリストにあるすべての 録画ファイルが繰り返し再生されます。 リピート再生(初期値:いいえ) ③

#### $\left( \textbf{4}\right)$ 常に前方表示(初期値:いいえ)

はい / いいえ

「はい」を選択するとビューアーソフトのウィンドウが パソコン上で他に使用しているアプリケーションの ウィンドウより常に手前に表示されます。

#### 映像反転(初期値:未選択) ⑤

#### 前方カメラ □上下反転 □左右反転 (本体カメラ)

後方カメラ □上下反転 □左右反転(リアカメラ) ☑するとビューアー上で再生映像が それぞれ反転します。 ビューアー画面上でも上下・左右の

反転可能です。(7 ページ②③参照)

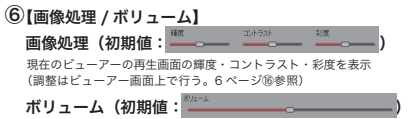

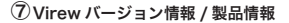

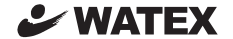

株式会社ワーテックス

〒 373-0004 群馬県太田市強戸町162番地13 URL http://www.watex-net.com/

お客様サポートセンター係

### 00 0120-25-3930

受付時間: 月~金 8:30~12:00 / 13:00~17:30 (土日祝祭日・年末年始などの定休日ならびに特別休業日を除く当社営業日)